# 公務人員個人資料 服務網(MyData)

# 獎令檢視操作步驟

# 鼓山高中人事室 2019.10.14

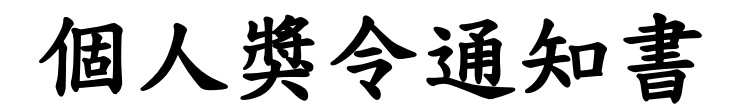

• 受獎人收到EMAIL通知

只有獎懲結果為嘉獎一次、嘉 獎二次、記功一次與記功二次的 獎勵案才會發送EMAIL

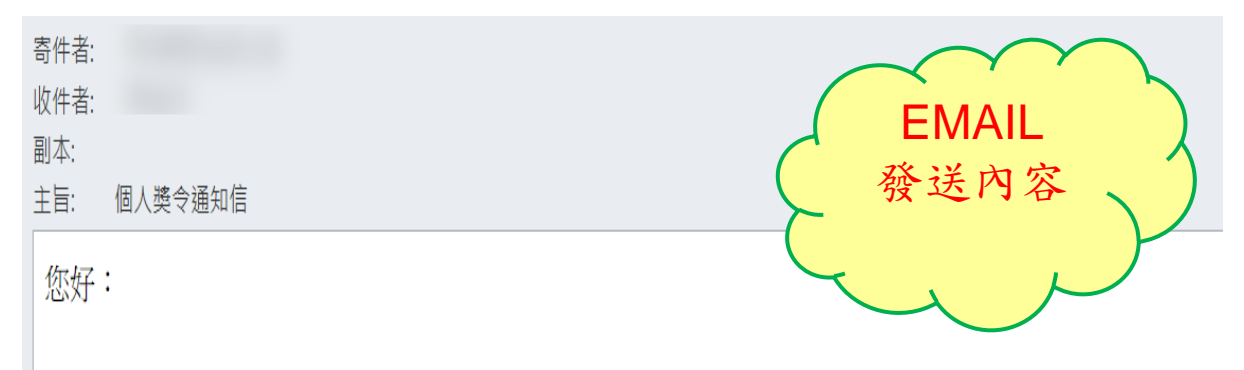

您有一筆獎勵資料已核定,請至個人資料校對網站檢視!!

個人資料校對網站登入及檢視方式: 1.以自然人憑證或健保卡登入人事服務網(https://ecpa.dgpa.gov.tw/) 2.點選左方「應用系統」按鈕 3.於右側「B.人事資料服務」分類下點選「B5:公務人員個人資料校對網站」之連結 4.於個人資料校對網站,點選左方「個人資料校對」>「獎懲令查詢」即可進入獎勵案件檢視頁面。

此為系統自動發送,請勿回覆!!

## 為什麼要學MyData?

- •個人資料查詢及校對
- •公務人員應徵履歷上傳
- •記功以下獎勵令電子化 未來不再發紙本獎勵令

請每位同仁 務必繼續操作以下步驟 否則…

# 從IE進入ecpa人事服務網 (https://ecpa.dgpa.gov.tw)

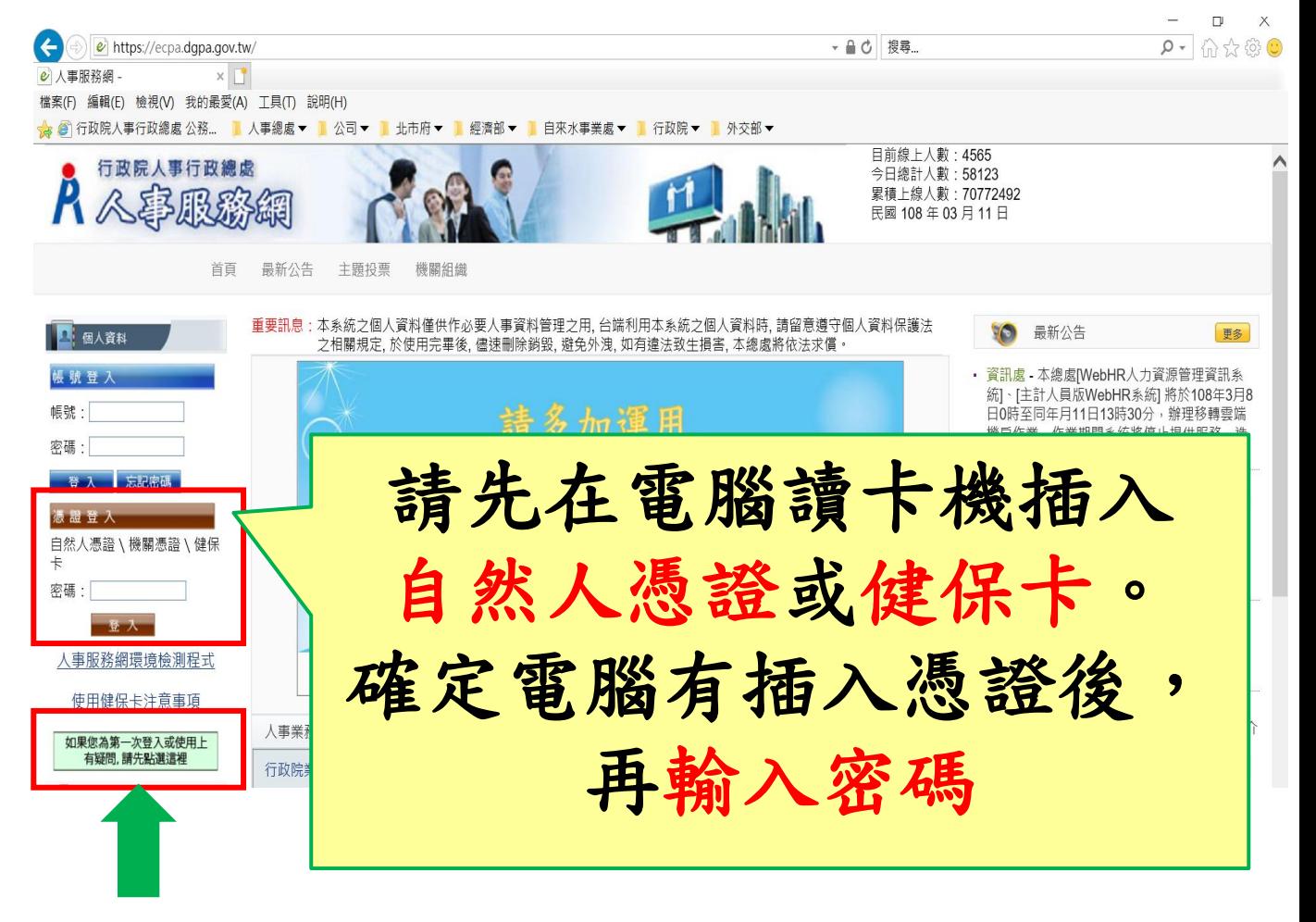

若第一次登入或使用有任何問題,請點選

第一次使用健保卡登入,請參考 「健保卡登入操作手冊」

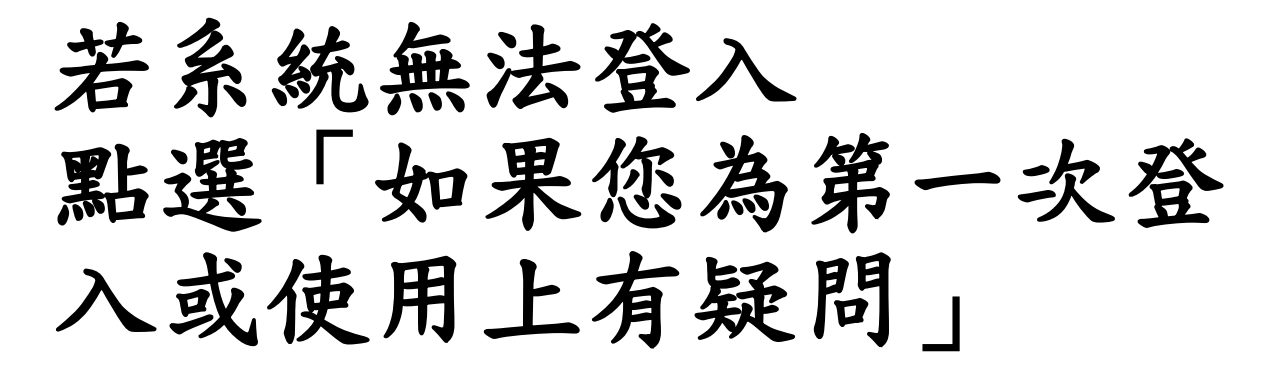

登入說明 - Internet Explorer

登入說明

請使用者請勿使用原終身學習入口網帳號密碼嘗試登入人事服務網 第一次使用帳號登入人事服務網操作說明(第一次使用人事服務網使用者請點我下載文件參考) 首次啟用ECPA人事服務網(以下簡稱ECPA)帳密之身分確認作業機制,作法如下:

如 有憑證者 建議作法一,無憑證者 建議作法二

作法一:(建議 先 使用此法) 請使用自然人憑證登入ECPA(附註一),登入後將進行首次啟用ECPA帳密之身分確認作業。(附註二)

作法二:(若無自然人憑證者可採用此法) 請點按[ | 重設|驗證 ||鈕自行重設取得初始密碼,如有問題時再請機關人事:] 後之初始密碼登入ECPA,即可進行首次身分確認作業。(附許二)

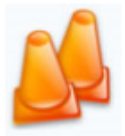

附註一:

如須以自然人憑證登入者,首次登入程序說明:

1.請先安裝讀卡機驅動程式與安<mark>装<u>自然人憑證驅動程式</u>。</mark>

2.將自然人憑證IC卡插入請卡機,直接至ECPA首頁[憑證登入]慮輸入憑證密碼(Pin Code)再按【登入】,因第一次依》

3.若憑證登入驗證過程中仍有問題時,麻煩請先至該網址:https://ecpa.dqpa.qov.tw/Content/eCPA Setup.msi處來下 附註二:

安裝驅動程式後,重新開機

若系統仍沒反應 開啟**「**環境檢測程式**」**

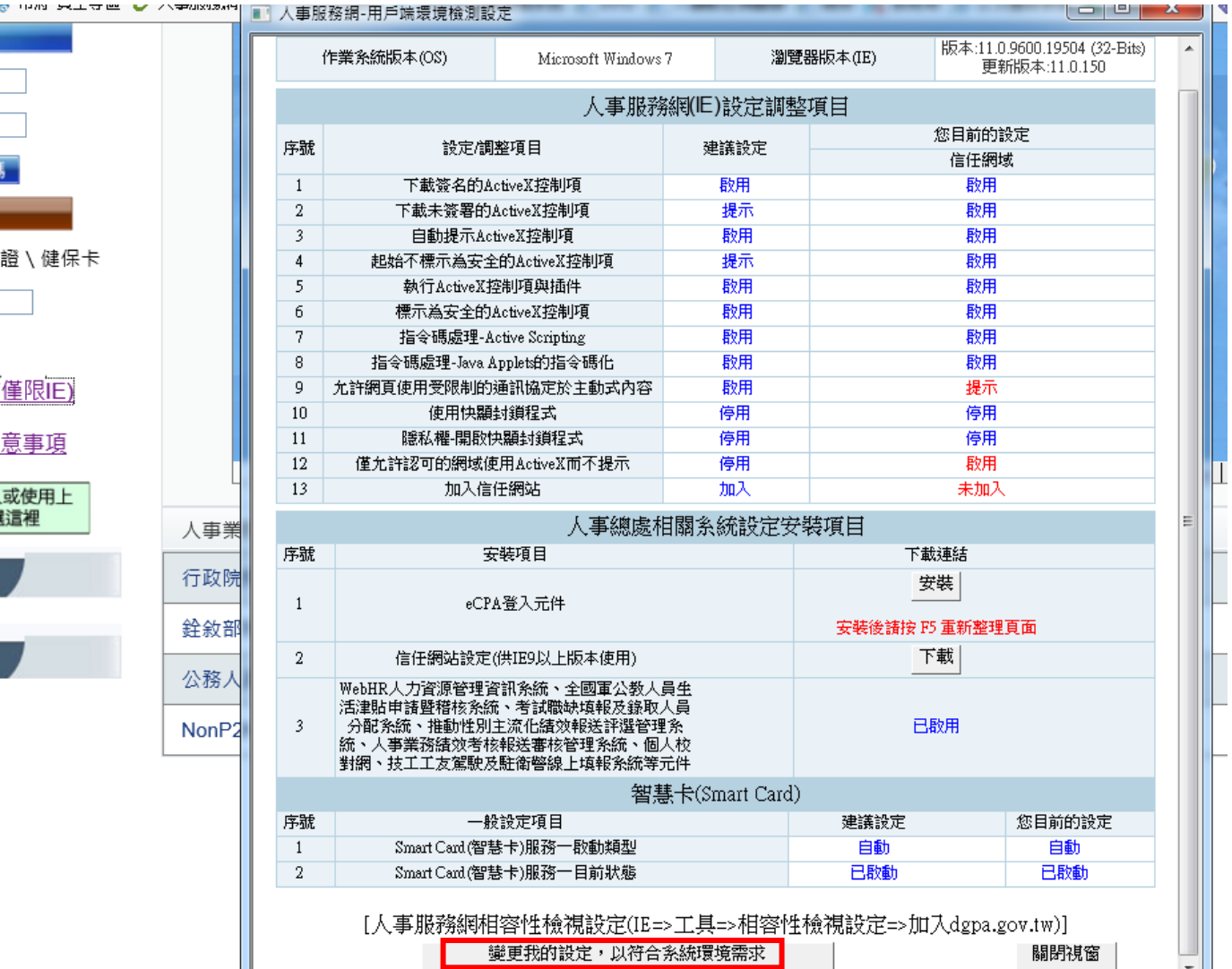

點選「變更我的設定,以符合環 境需求」

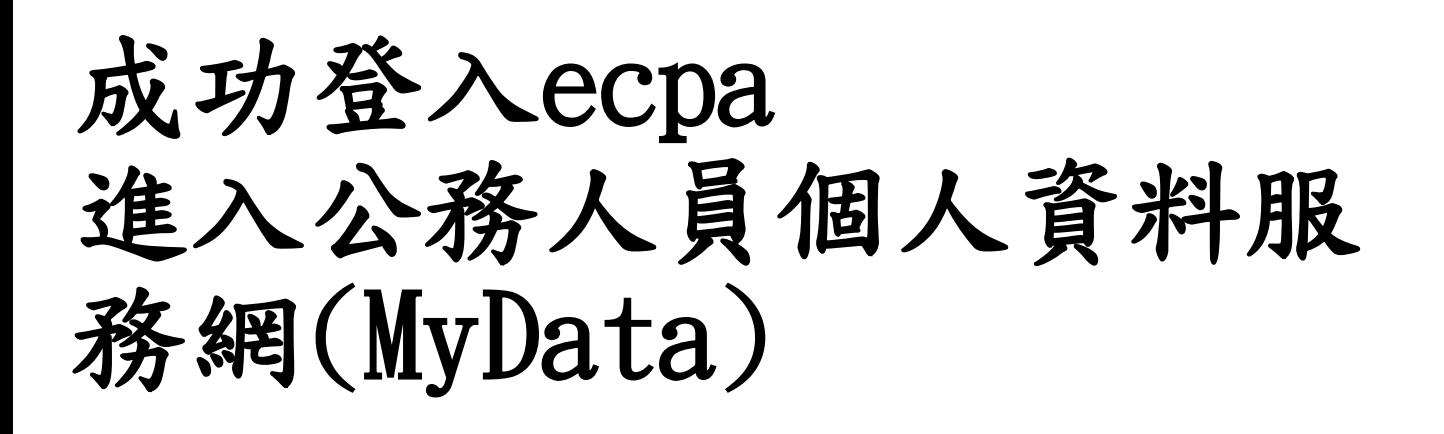

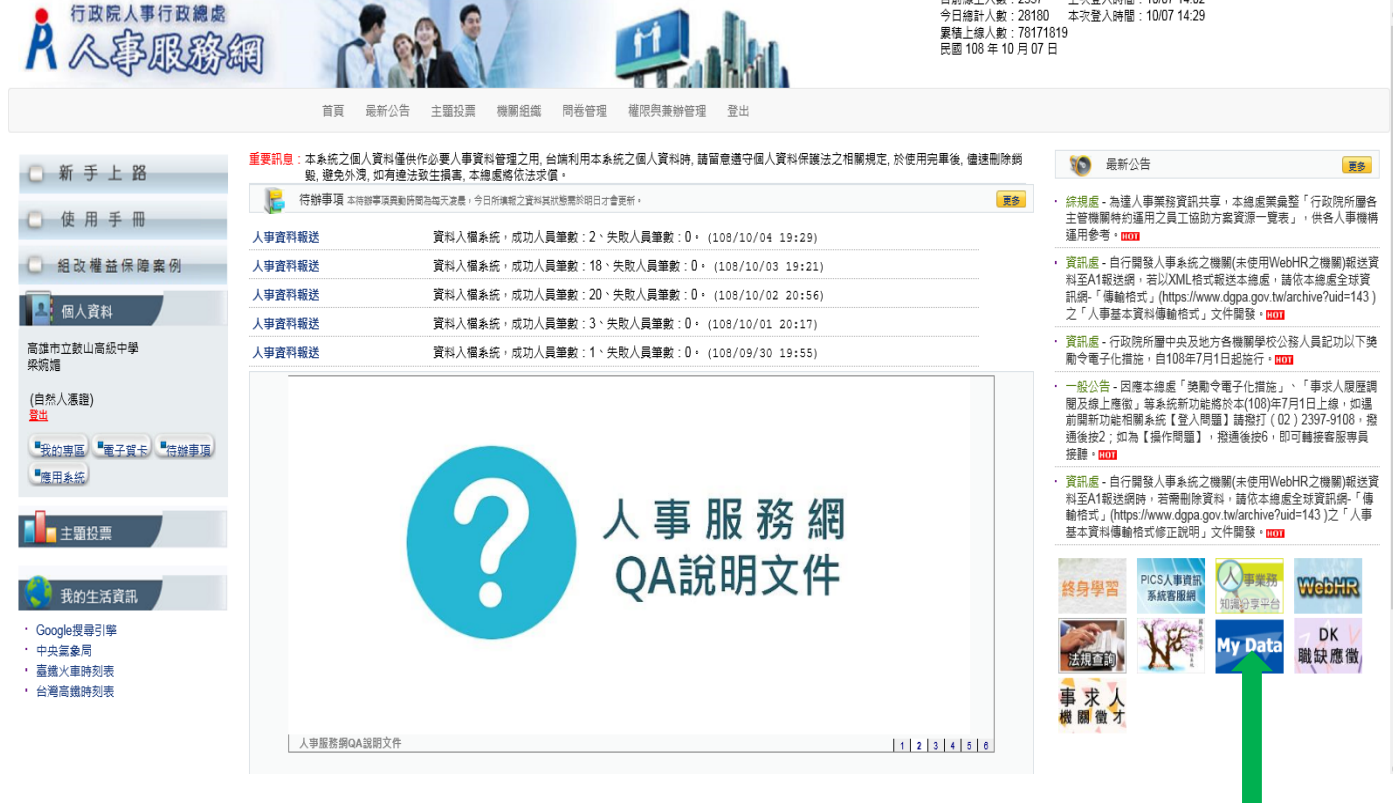

### **點選「My Data」**

日光線上 | 動 · 2357

上场器 1 吨阻 · 10/07 14:02

# 成功登入MaData 點選「個人檔案夾」

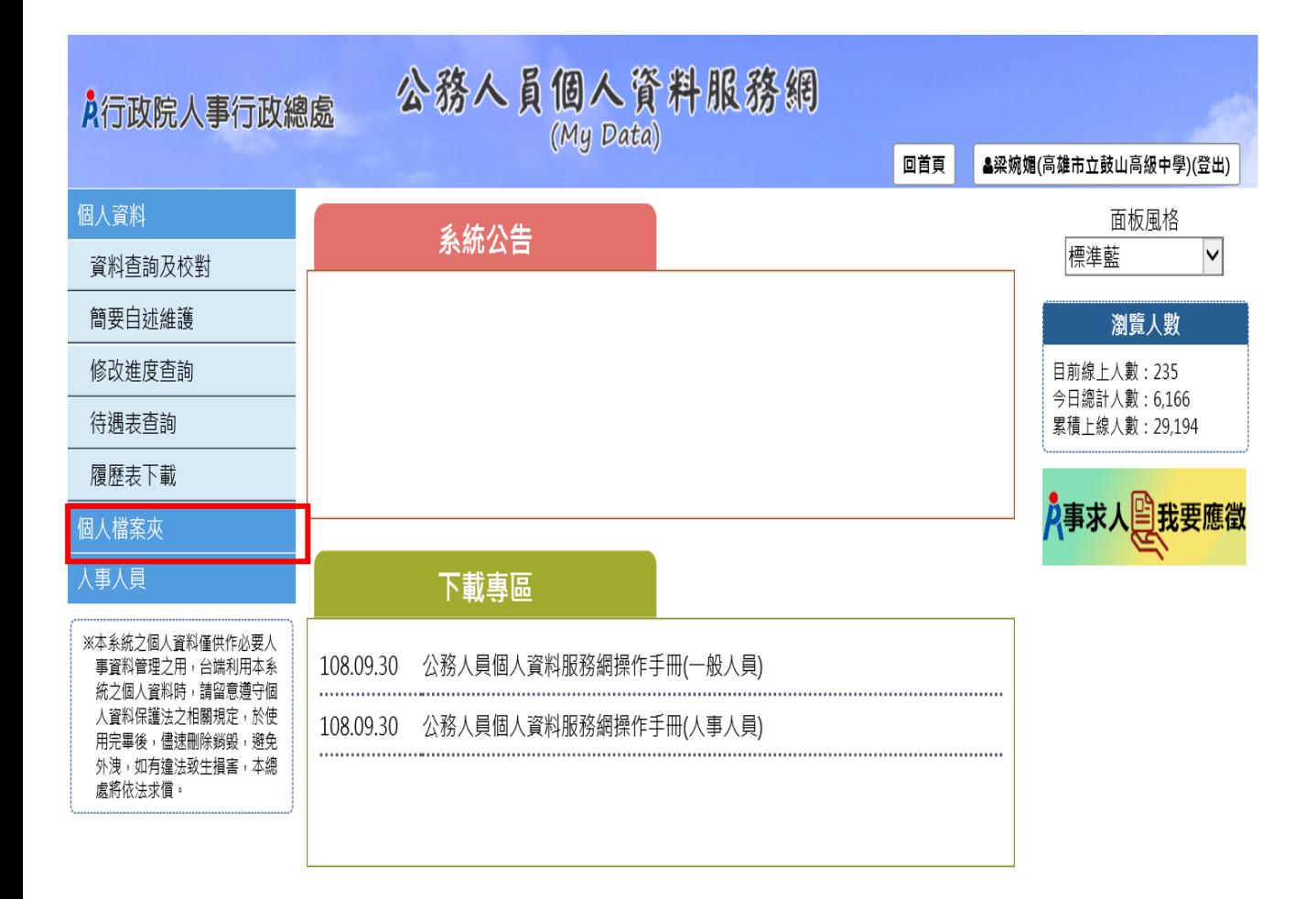

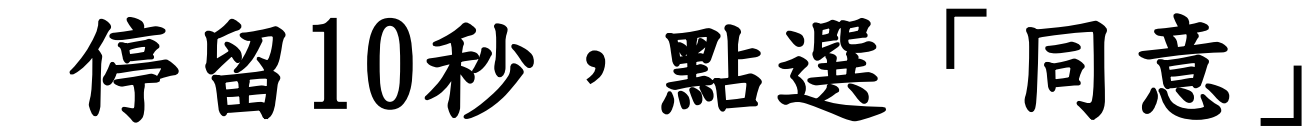

【注意】使用個人檔案夾須先同意線上檢視訊息,否則無法使用功 能,訊息詳如訊息。

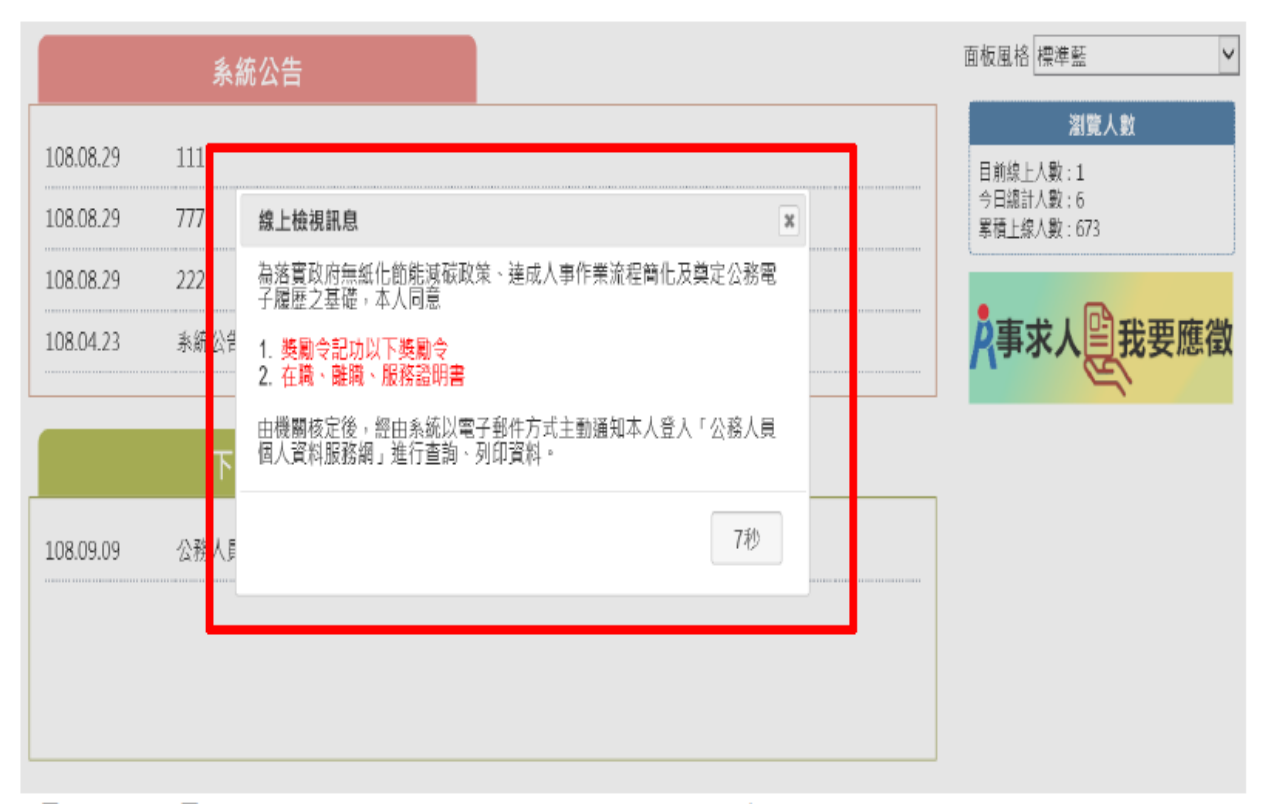

【步驟1】停留10秒,閱讀線上檢視訊息。

【步驟2】同意或按 X,若同意請點選「同意」按鈕,即可展開個 人資料夾下的作業項目,點選X則無法展開此功能下的作業項目。

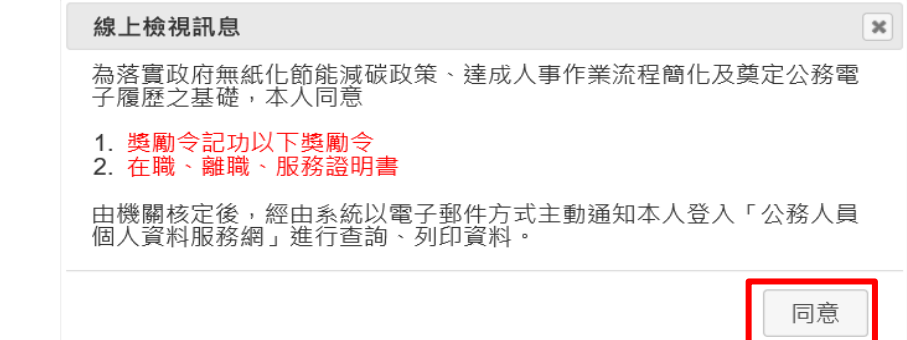

點選 X

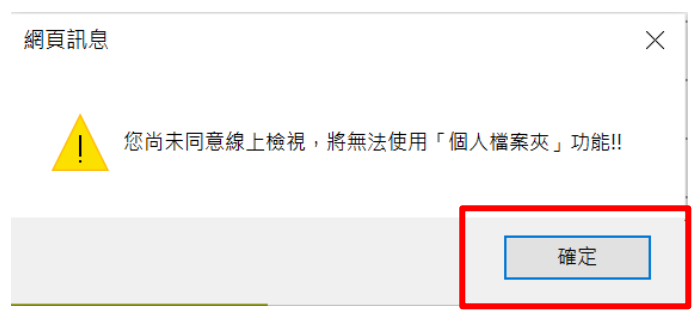

#### (一) 未檢視獎令資料查詢

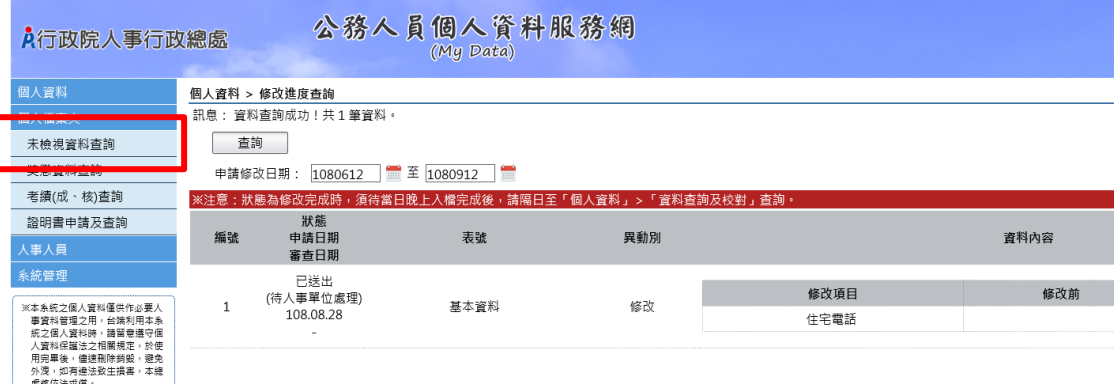

【步驟 1】使用者點選未檢視獎令資料查詢。

【步驟 2】瀏覽未檢視獎令資料,只顯示使用者本人嘉獎一次、嘉 獎二次及記功一次、記功二次的待檢視獎勵資料。

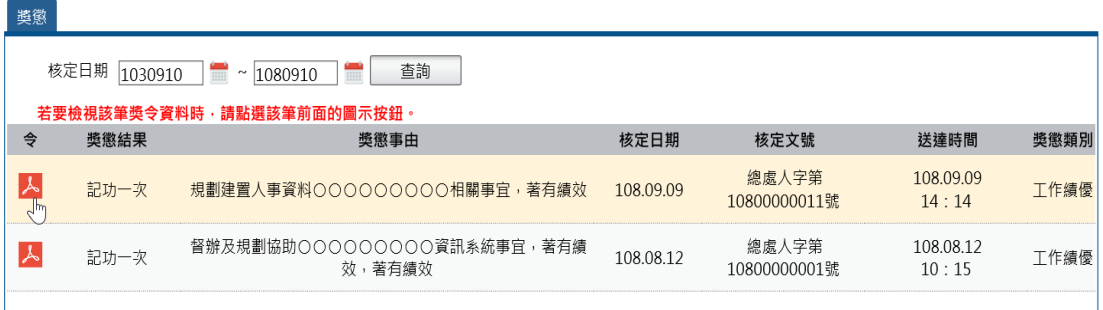

### 【步驟 3】點選 紅色 PDF 圖示。

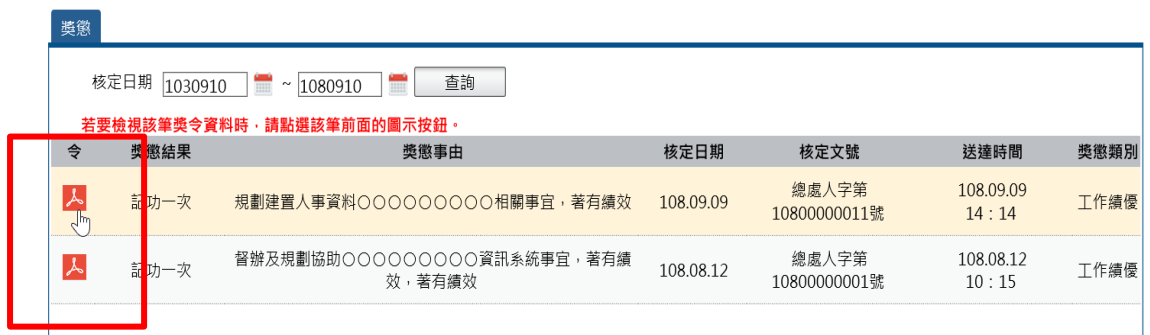

## 【注意】於未檢視區檢視獎令後,若要再次檢視該筆獎令,請至

「獎懲資料查詢」功能檢視。

#### 【步驟 4】點選確定按鈕。

個人檔案夾 > 未檢視獎令資料查詢 訊息: 資料查詢成功! 共1筆資料·

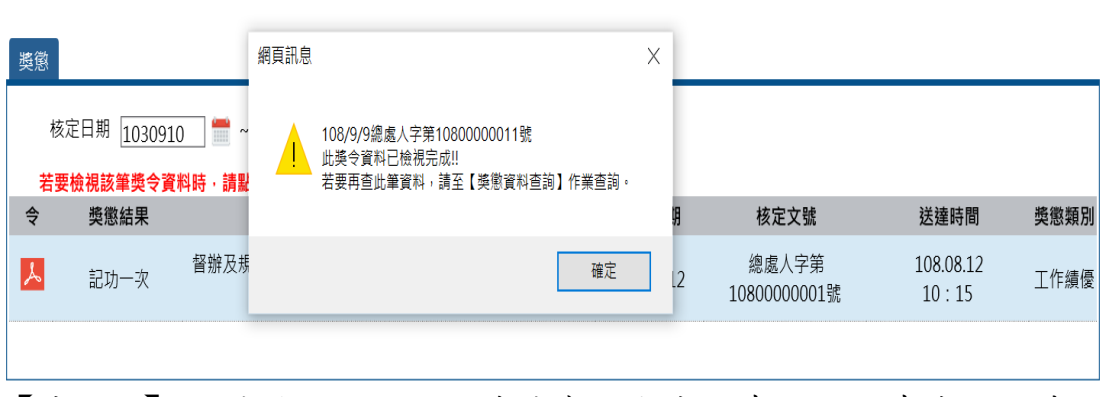

【步驟5】點選開啟,顯示附件檔案內容或儲存,將儲存在使用者 電腦中。

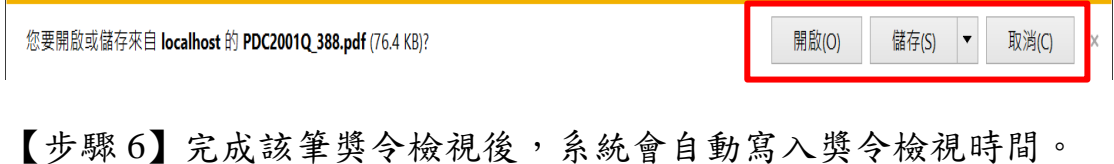

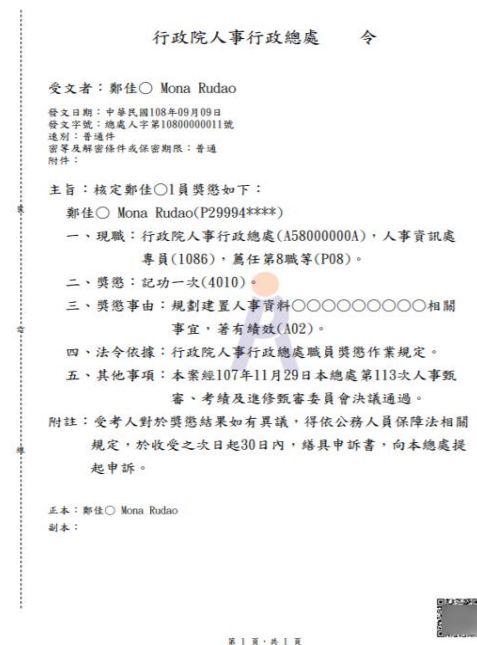

#### (二) 獎懲資料查詢

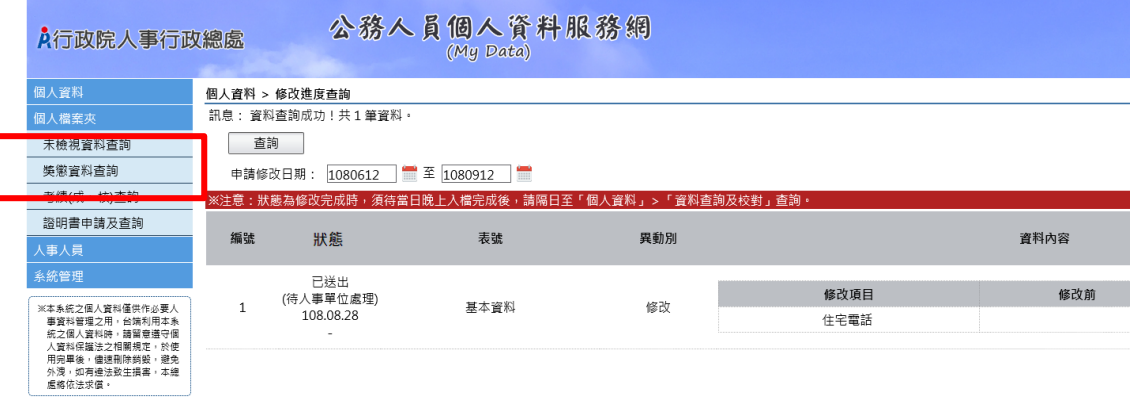

【步驟 1】使用者點選獎懲資料查詢。

### 【步驟 2】瀏覽獎勵與懲處的各年度統計數字。

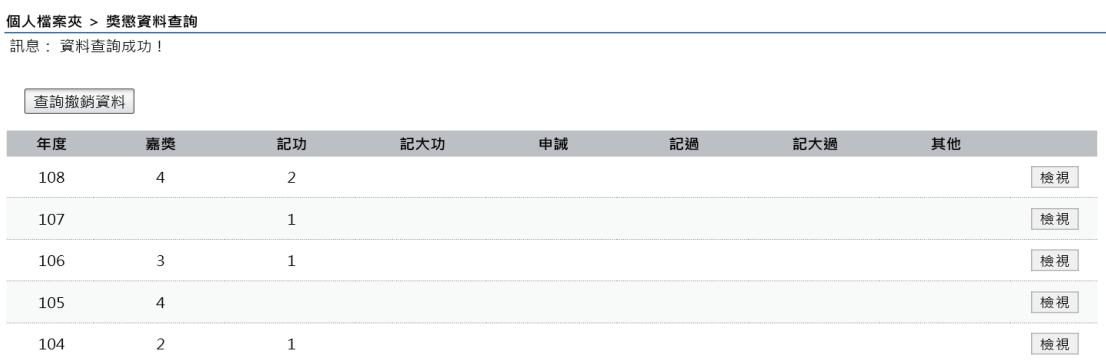

【步驟 3】點選檢視帶出明細

#### 個人檔案夾 > 獎懲資料查詢

訊息: 資料查詢成功!

查詢撤銷資料

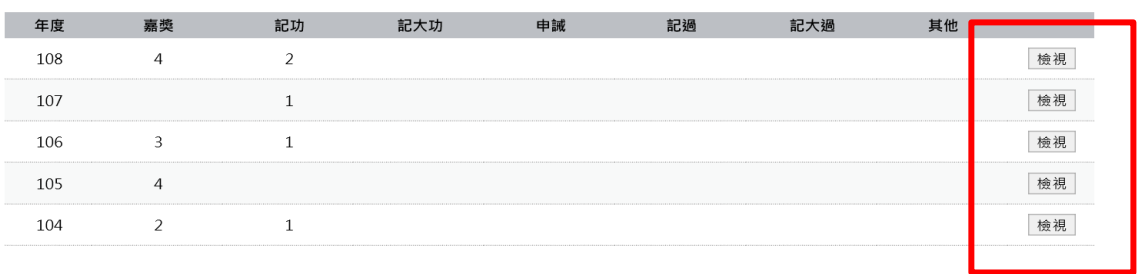

#### 【步驟 4】顯示該年度獎懲明細資料

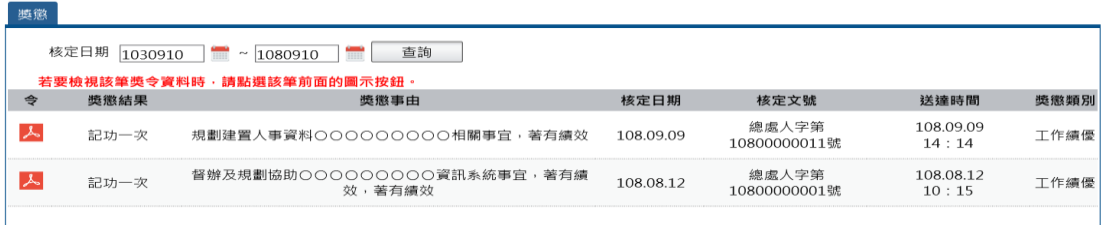

### 【步驟 5】若該筆獎令未檢視過,點選後會轉至未檢視獎令查詢頁 面進行檢視作業。

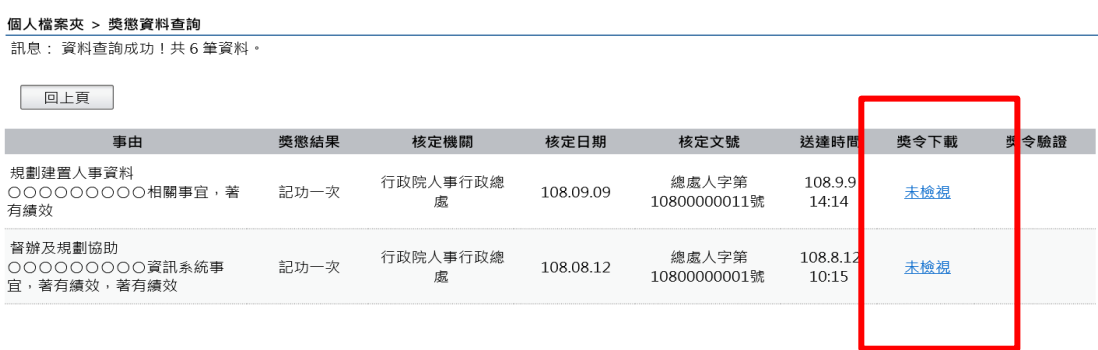

【步驟 6】獎懲資料查詢(未檢視提醒通知)

- 每月 1 日,系統針對 10 天以前尚未檢視的獎令,會自動發送提 醒通知。
- eMail 來源為公務人力資料庫表 2 現職的電子郵件信箱。

```
❶ 這封郵件以高重要性傳送。
寄件者: 1
收件者:
副本:
主旨:
   個人獎令通知信(稽催)(非社交工程演練)
您好:
您有獎勵資料已核定,獎勵令之救濟期間以送達系統之次日起算,請儘速至公務人員個人資料服務網(MyData)檢視!!
公務人員個人資料服務網(MyData)登入及檢視方式+
1.以自然人憑證或健保卡登入人事服務網(https://ecpa.dgpa.gov.tw/)+
2.點選左方「應用系統」按鈕
3.於右側「B.人事資料服務」分類下點選「公務人員個人資料服務網(MyData)」之連結·
4.點選左方「個人檔案夾」>「未檢視獎令資料查詢」即可進入未檢視獎令查詢檢視頁面。+
此為系統自動發送,請勿回覆!!.
```
### 【步驟 7】獎懲資料查詢(已檢視),顯示使用者獎勵與懲處的各年度

#### 統計數字

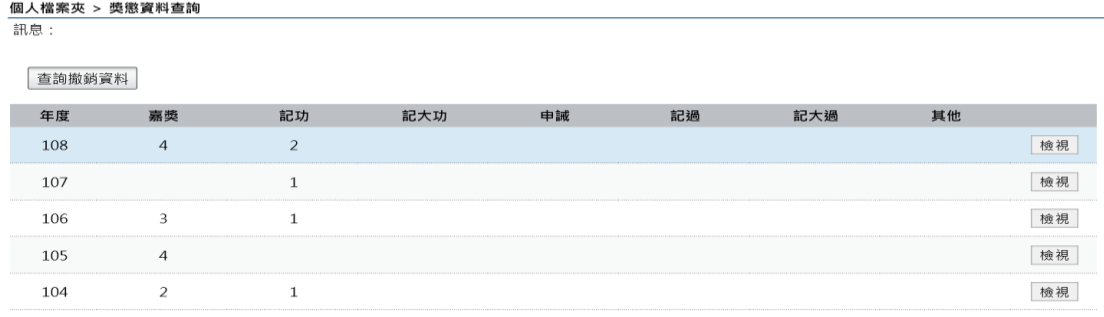

#### 【步驟 8】顯示該年度獎懲明細

#### 個人檔案夾 > 獎懲資料查詢

**訊息: 資料查詢成功!共6筆資料**。

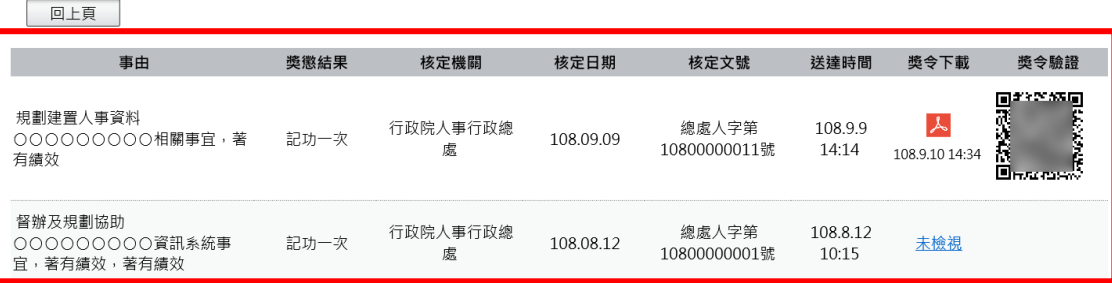

【步驟 9】已檢視可以列印獎懲令,並顯示簽收日期時間

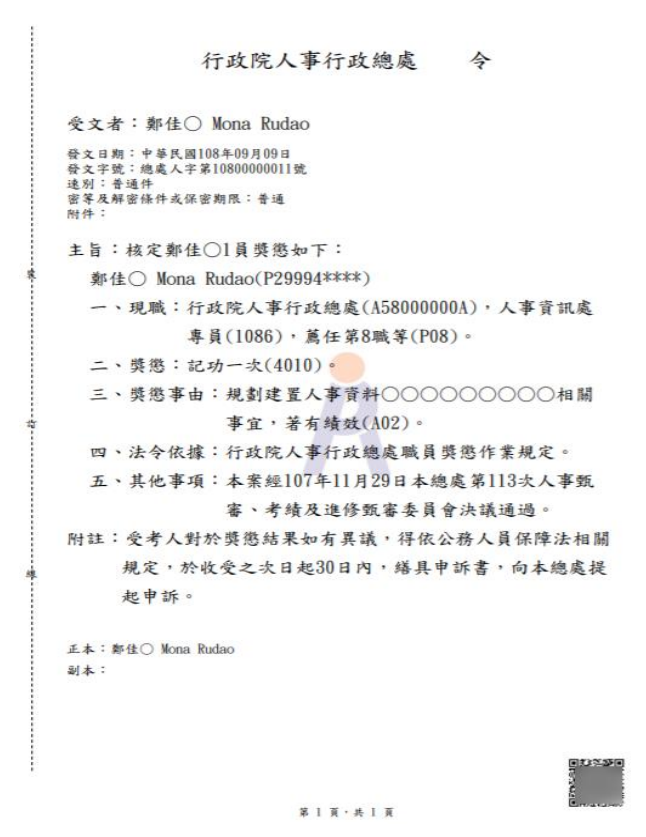

【步驟 10】獎令驗證,提供使用者可透過掃描 QR-Code 自動連結到 驗證網站,網站會抓取區塊鏈上的資訊並驗證簽章,若驗證結果正 確會顯示證書內容,網站的抬頭機關名稱為核定機關名稱。

個人檔案夾 > 獎懲資料查詢 **訊息: 資料查詢成功!共6筆資料**·

回上頁 送達時間 事由 獎懲結果 核定機關 核定日期 核定文號 獎令下載 獎令驗證 Drews<br>Marian<br>Drews 規劃建置人事資料  $\lambda$ 行政院人事行政總 總處人字第 108.9.9 000000000相關事宜,著 記功一次 108.09.09 10800000011號  $14:14$ 慮 108.9.10 14:3 有績效 督辦及規劃協助 行政院人事行政線 總處人字第 108.8.12 000000000資訊系統事 記功一次 108.08.12 未檢視 處 10800000001號  $10:15$ 宜,著有績效,著有績效

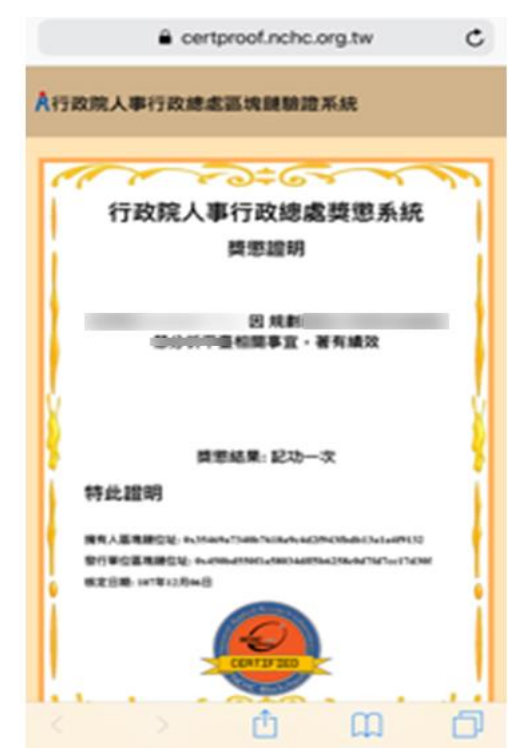

【步驟 11】查詢已撤銷獎懲令,各年度獎懲統計不包括撤銷資料。

個人檔案夾 > 獎懲資料查詢

訊息:

查詢撤銷資料

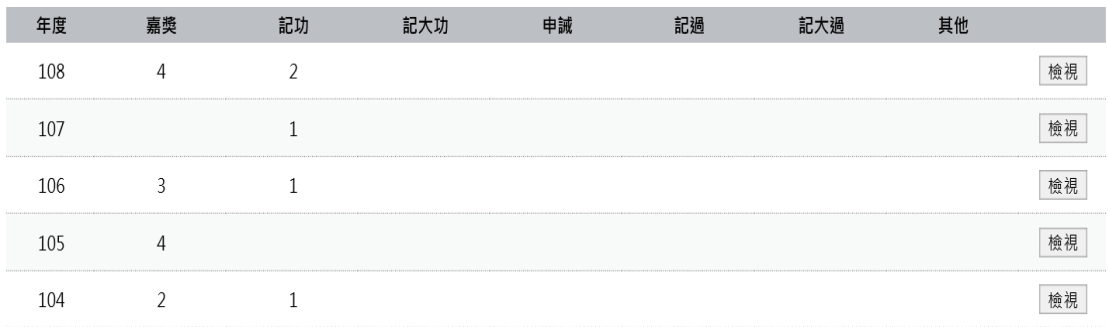

【步驟12】點選檢視,顯示撤銷日期與撤銷原因。

#### 個人檔案夾 > 獎懲資料查詢

訊息:

查詢撤銷資料

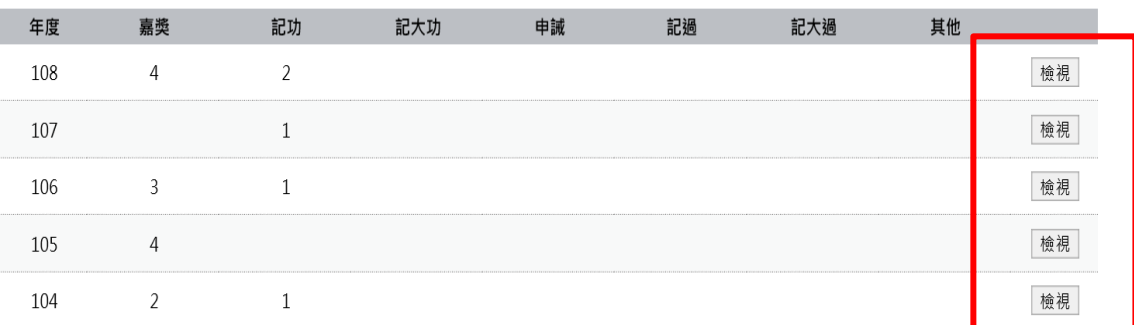

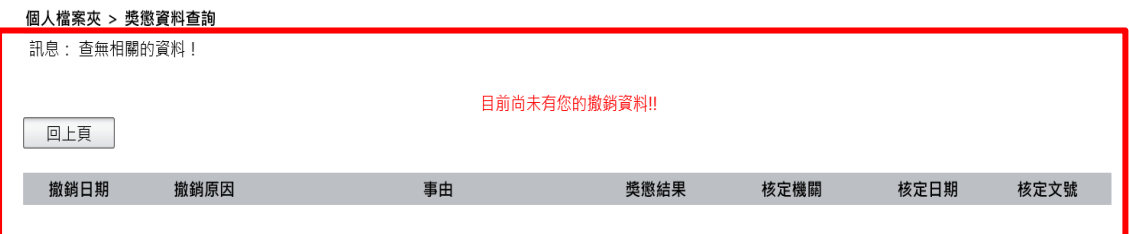

### (三) 考績(成、核)查詢

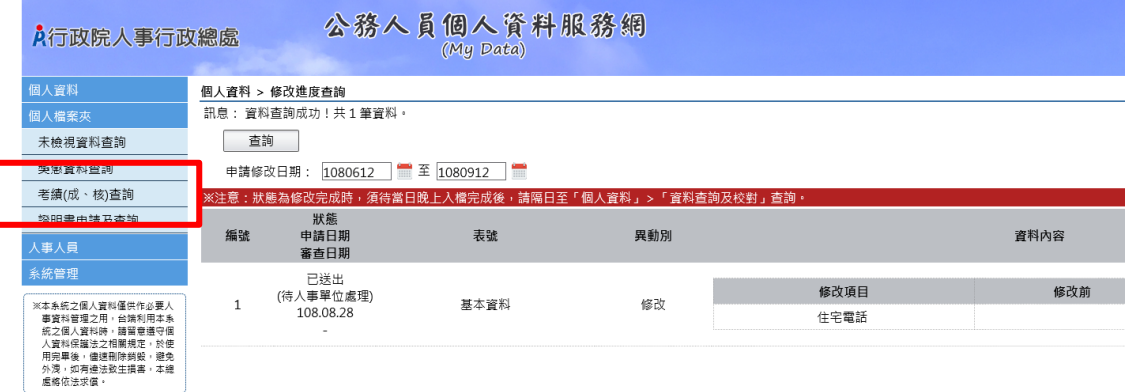

【步驟 1】使用者點選獎懲資料查詢。

【步驟 2】瀏覽考績資料。

【注意】未來將再開放考績證明書下載/驗證。